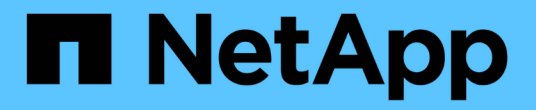

### 管理安全证书 Active IQ Unified Manager 9.13

NetApp December 18, 2023

This PDF was generated from https://docs.netapp.com/zh-cn/active-iq-unified-manager-913/config/task\_view\_https\_security\_certificate\_ocf.html on December 18, 2023. Always check docs.netapp.com for the latest.

# 目录

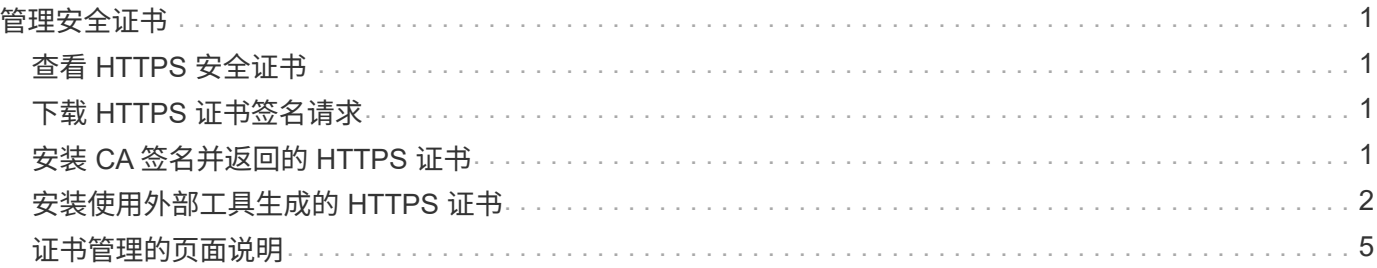

## <span id="page-2-0"></span>管理安全证书

您可以在 Unified Manager 服务器中配置 HTTPS ,以便通过安全连接监控和管理集群。

### <span id="page-2-1"></span>查看 **HTTPS** 安全证书

您可以将 HTTPS 证书详细信息与浏览器中检索到的证书进行比较,以确保浏览器与 Unified Manager 的加密连接不会被截获。

• 您需要的内容 \*

您必须具有操作员,应用程序管理员或存储管理员角色。

通过查看证书,您可以验证重新生成的证书的内容,或者查看可用于访问 Unified Manager 的使用者替代名称( SAN )。

步骤

1. 在左侧导航窗格中, 单击 \* 常规 \* > \* HTTPS 证书 \* 。

HTTPS 证书将显示在页面顶部

如果您需要查看有关安全证书的详细信息,而不是 HTTPS 证书页面上显示的内容,则可以在浏览器中查看连接 证书。

### <span id="page-2-2"></span>下载 **HTTPS** 证书签名请求

您可以下载当前 HTTPS 安全证书的证书签名请求,以便将文件提供给证书颁发机构进行 签名。CA 签名证书有助于防止中间人攻击,并提供比自签名证书更好的安全保护。

• 您需要的内容 \*

您必须具有应用程序管理员角色。

步骤

- 1. 在左侧导航窗格中, 单击 \* 常规 \* > \* HTTPS 证书 \* 。
- 2. 单击 \* 下载 HTTPS 证书签名请求 \* 。
- 3. 保存 <hostname>.csr 文件

您可以将文件提供给证书颁发机构进行签名,然后安装签名证书。

## <span id="page-2-3"></span>安装 **CA** 签名并返回的 **HTTPS** 证书

您可以在证书颁发机构签名并返回安全证书后上传并安装该证书。您上传和安装的文件必 须是现有自签名证书的签名版本。CA 签名证书有助于防止中间人攻击,并提供比自签名 证书更好的安全保护。

• 您需要的内容 \*

您必须已完成以下操作:

- 已下载证书签名请求文件并由证书颁发机构签名
- 已以 PEM 格式保存证书链
- 包括链中的所有证书,从 Unified Manager 服务器证书到根签名证书,包括存在的任何中间证书

您必须具有应用程序管理员角色。

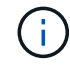

如果创建了 CSR 的证书的有效期超过 397 天,则 CA 会将有效期缩短为 397 天,然后再签署并 返回此证书

#### 步骤

- 1. 在左侧导航窗格中, 单击 \* 常规 \* > \* HTTPS 证书 \* 。
- 2. 单击 \* 安装 HTTPS 证书 \* 。
- 3. 在显示的对话框中,单击 \* 选择文件 …\* 以找到要上传的文件。
- 4. 选择文件,然后单击 \* 安装 \* 以安装此文件。

有关信息,请参见 ["](#page-3-0)[安装使用外部工具生成的](#page-3-0) [HTTPS](#page-3-0) [证书](#page-3-0)["](#page-3-0)。

#### 证书链示例

以下示例显示了证书链文件的显示方式:

```
-----BEGIN CERTIFICATE-----
<*Server certificate*>
-----END CERTIFICATE-----
-----BEGIN CERTIFICATE-----
<*Intermediate certificate \#1 (if present)*>
-----END CERTIFICATE-----
-----BEGIN CERTIFICATE-----
<*Intermediate certificate \#2 (if present)*>
-----END CERTIFICATE-----
-----BEGIN CERTIFICATE-----
<*Root signing certificate*>
-----END CERTIFICATE-----
```
### <span id="page-3-0"></span>安装使用外部工具生成的 **HTTPS** 证书

您可以安装自签名或 CA 签名的证书,这些证书是使用 OpenSSL , BoringSSL , LtsEncrypt 等外部工具生成的。

您应将私钥与证书链一起加载,因为这些证书是外部生成的公共 - 私有密钥对。允许的密钥对算法为 "`RSA` "

和 "`EC` " 。"\* 安装 HTTPS 证书 \* " 选项位于 "General " 部分的 "HTTPS Certificates" 页面中。上传的文件应 采用以下输入格式。

- 1. 属于Active IQ Unified Manager 主机的服务器的专用密钥
- 2. 与私钥匹配的服务器证书
- 3. CA 的证书将反向添加到根证书,用于对上述证书进行签名

用于加载具有 **EC** 密钥对的证书的格式

允许的曲线为 "`prime256v1` " 和 " secp384r1 " 。具有外部生成的 EC 对的证书示例:

```
 -----BEGIN EC PRIVATE KEY-----
<EC private key of Server>
-----END EC PRIVATE KEY-----
```

```
 -----BEGIN CERTIFICATE-----
 <Server certificate>
 -----END CERTIFICATE-----
 -----BEGIN CERTIFICATE-----
 <Intermediate certificate #1 (if present)>
 -----END CERTIFICATE-----
 -----BEGIN CERTIFICATE-----
 <Intermediate certificate #2 (if present)>
 -----END CERTIFICATE-----
 -----BEGIN CERTIFICATE-----
 <Root signing certificate>
 -----END CERTIFICATE-----
```
#### 使用**RSA**密钥对加载证书的格式

属于主机证书的 RSA 密钥对允许的密钥大小为 2048 , 3072 和 4096 。具有外部生成的 \* RSA 密钥对 \* 的证 书:

-----BEGIN RSA PRIVATE KEY----- <RSA private key of Server> -----END RSA PRIVATE KEY----- -----BEGIN CERTIFICATE----- <Server certificate> -----END CERTIFICATE----- -----BEGIN CERTIFICATE----- <Intermediate certificate #1 (if present)> -----END CERTIFICATE----- -----BEGIN CERTIFICATE----- <Intermediate certificate #2 (if present)> -----END CERTIFICATE----- -----BEGIN CERTIFICATE----- <Root signing certificate> -----END CERTIFICATE-----

上传证书后,您应重新启动 Active IQ Unified Manager 实例,以使更改生效。

#### 上传外部生成的证书时检查

系统会在上传使用外部工具生成的证书时执行检查。如果任何检查失败,则证书将被拒绝。此外,还会对产品中 的 CSR 生成的证书以及使用外部工具生成的证书进行验证。

- 输入中的私钥将根据输入中的主机证书进行验证。
- 系统会根据主机的 FQDN 检查主机证书中的公用名( Common Name , CN )。
- •主机证书的公用名( Common Name , CN )不应为空或空白,不应设置为 localhost 。
- 有效开始日期不应是未来的,证书的有效到期日期不应是过去的。
- 如果存在中间 CA 或 CA ,则证书的有效期开始日期不应是未来的,而有效期到期日期不应是过去的。

输入中的私钥不应加密。如果存在任何已加密的私钥,则系统会拒绝这些私钥。

示例 1

 $\left( \begin{array}{c} 1 \end{array} \right)$ 

----BEGIN ENCRYPTED PRIVATE KEY----- <Encrypted private key> -----END ENCRYPTED PRIVATE KEY-----

示例 2.

```
-----BEGIN RSA PRIVATE KEY-----
Proc-Type: 4,ENCRYPTED
<content here>
-----END RSA PRIVATE KEY-----
```
示例3

-----BEGIN EC PRIVATE KEY----- Proc-Type: 4,ENCRYPTED <content here> -----END EC PRIVATE KEY-----

### <span id="page-6-0"></span>证书管理的页面说明

您可以使用 HTTPS 证书页面查看当前安全证书并生成新的 HTTPS 证书。

**HTTPS** 证书页面

您可以通过"HTTPS证书"页面查看当前安全证书、下载证书签名请求、生成新的自签 名HTTPS证书或安装新的HTTPS证书。

如果您尚未生成新的自签名HTTPS证书、则此页面上显示的证书是在安装期间生成的证书。

命令按钮

命令按钮可用于执行以下操作:

• \* 下载 HTTPS 证书签名请求 \*

下载当前安装的 HTTPS 证书的认证请求。您的浏览器会提示您保存 <hostname>.csr 文件,以便您可以将 此文件提供给证书颁发机构进行签名。

• \* 安装 HTTPS 证书 \*

用于在证书颁发机构签名并返回安全证书后上传并安装该证书。新证书将在您重新启动管理服务器后生效。

• \* 重新生成 HTTPS 证书 \*

用于生成新的自签名HTTPS证书、此证书将替换当前安全证书。新证书将在重新启动 Unified Manager 后生 效。

重新生成 **HTTPS** 证书对话框

通过重新生成 HTTPS 证书对话框,您可以自定义安全信息,然后使用该信息生成新的 HTTPS 证书。

当前证书信息将显示在此页面上。

通过 "`使用当前证书属性重新生成` " 和 "`更新当前证书属性` " 选项,您可以使用当前信息重新生成证书或使用 新信息生成证书。

• \* 公用名 \*

Required要保护的完全限定域名( FQDN )。

在 Unified Manager 高可用性配置中,使用虚拟 IP 地址。

• \* 电子邮件 \*

可选。用于联系您的组织的电子邮件地址;通常是证书管理员或 IT 部门的电子邮件地址。

• \* 公司 \*

可选。通常是贵公司的注册名称。

• \* 部门 \*

可选。贵公司部门的名称。

• \* 城市 \*

可选。公司所在的城市位置。

• \* 状态 \*

可选。贵公司所在的州或省 / 自治区 / 直辖市位置,而不是缩写。

• \* 国家 / 地区 \*

可选。贵公司所在的国家或地区位置。这通常是国家 / 地区的两个字母的 ISO 代码。

• \* 备用名称 \*

Required除了现有本地主机或其他网络地址之外,还可以使用其他非主域名来访问此服务器。使用逗号分隔 每个备用名称。

如果要从证书的 " 备用名称 " 字段中删除本地标识信息,请选中 "`exclude local Identifying information ( e.go localhost )` "复选框。如果选中此复选框,则 " 备用名称 " 字段仅会使用您在字段中输入的内容。如 果留空,则生成的证书将根本没有备用名称字段。

• \* 密钥大小(密钥算法: RSA ) \*

密钥算法设置为 RSA 。您可以选择以下密钥大小之一: 2048 , 3072 或 4096 位。默认密钥大小设置为 2048 位。

• \* 有效期 \*

默认有效期为 397 天。如果您已从先前版本升级,则可能会看到先前的证书有效期未更改。

有关详细信息,请参见 ["](https://docs.netapp.com/zh-cn/active-iq-unified-manager-913/config/task_generate_an_https_security_certificate_ocf.html)[正](https://docs.netapp.com/zh-cn/active-iq-unified-manager-913/config/task_generate_an_https_security_certificate_ocf.html)[在生成](https://docs.netapp.com/zh-cn/active-iq-unified-manager-913/config/task_generate_an_https_security_certificate_ocf.html)[HTTPS](https://docs.netapp.com/zh-cn/active-iq-unified-manager-913/config/task_generate_an_https_security_certificate_ocf.html)[证书](https://docs.netapp.com/zh-cn/active-iq-unified-manager-913/config/task_generate_an_https_security_certificate_ocf.html)["](https://docs.netapp.com/zh-cn/active-iq-unified-manager-913/config/task_generate_an_https_security_certificate_ocf.html)。

#### 版权信息

版权所有 © 2023 NetApp, Inc.。保留所有权利。中国印刷。未经版权所有者事先书面许可,本文档中受版权保 护的任何部分不得以任何形式或通过任何手段(图片、电子或机械方式,包括影印、录音、录像或存储在电子检 索系统中)进行复制。

从受版权保护的 NetApp 资料派生的软件受以下许可和免责声明的约束:

本软件由 NetApp 按"原样"提供,不含任何明示或暗示担保,包括但不限于适销性以及针对特定用途的适用性的 隐含担保,特此声明不承担任何责任。在任何情况下,对于因使用本软件而以任何方式造成的任何直接性、间接 性、偶然性、特殊性、惩罚性或后果性损失(包括但不限于购买替代商品或服务;使用、数据或利润方面的损失 ;或者业务中断),无论原因如何以及基于何种责任理论,无论出于合同、严格责任或侵权行为(包括疏忽或其 他行为),NetApp 均不承担责任,即使已被告知存在上述损失的可能性。

NetApp 保留在不另行通知的情况下随时对本文档所述的任何产品进行更改的权利。除非 NetApp 以书面形式明 确同意,否则 NetApp 不承担因使用本文档所述产品而产生的任何责任或义务。使用或购买本产品不表示获得 NetApp 的任何专利权、商标权或任何其他知识产权许可。

本手册中描述的产品可能受一项或多项美国专利、外国专利或正在申请的专利的保护。

有限权利说明:政府使用、复制或公开本文档受 DFARS 252.227-7013(2014 年 2 月)和 FAR 52.227-19 (2007 年 12 月)中"技术数据权利 — 非商用"条款第 (b)(3) 条规定的限制条件的约束。

本文档中所含数据与商业产品和/或商业服务(定义见 FAR 2.101)相关,属于 NetApp, Inc. 的专有信息。根据 本协议提供的所有 NetApp 技术数据和计算机软件具有商业性质,并完全由私人出资开发。 美国政府对这些数 据的使用权具有非排他性、全球性、受限且不可撤销的许可,该许可既不可转让,也不可再许可,但仅限在与交 付数据所依据的美国政府合同有关且受合同支持的情况下使用。除本文档规定的情形外,未经 NetApp, Inc. 事先 书面批准,不得使用、披露、复制、修改、操作或显示这些数据。美国政府对国防部的授权仅限于 DFARS 的第 252.227-7015(b)(2014 年 2 月)条款中明确的权利。

商标信息

NetApp、NetApp 标识和 <http://www.netapp.com/TM> 上所列的商标是 NetApp, Inc. 的商标。其他公司和产品名 称可能是其各自所有者的商标。